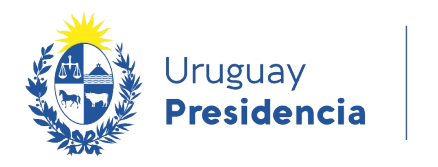

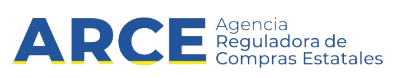

# **Simulador de preferencias**

# **INFORMACIÓN DE INTERÉS**

Última actualización:22/02/2021 Nombre actual del archivo: Manual simulador de **Preferencias** 

# Tabla de contenidos

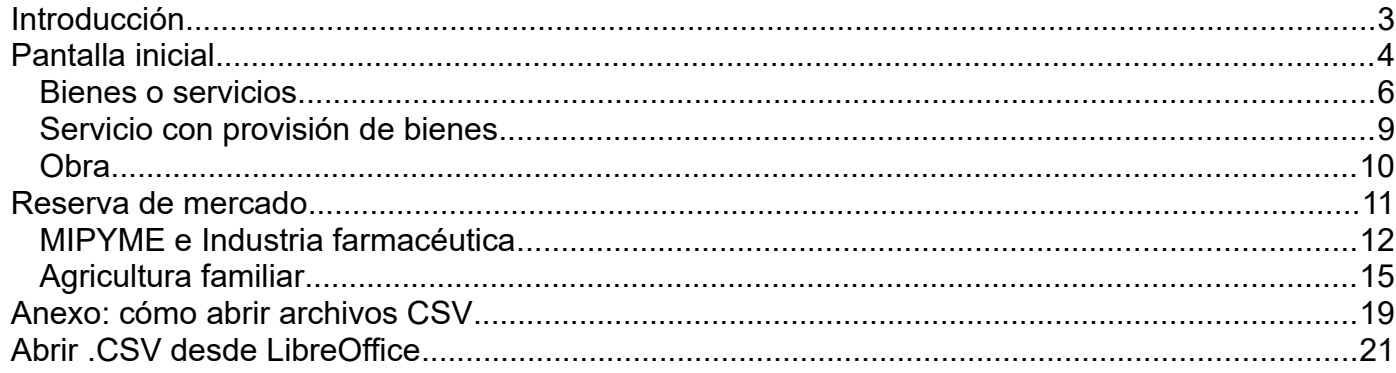

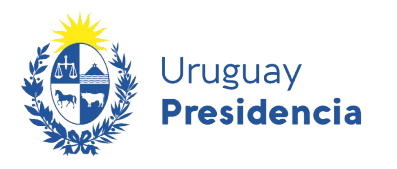

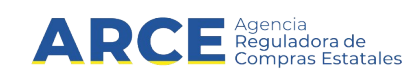

## **Introducción**

El simulador de preferencias es una herramienta que permite estimar la aplicación de los instrumentos Preferencia en Precio y Reserva de Mercado que están previstos en nuestra normativa.

Dichos instrumentos se aplican en los siguientes regímenes:

- Preferencia a la Industria Nacional (PIN)
- Subprograma de contratación pública para el desarrollo de las Micro, Pequeñas y Medianas Empresas (MIPYME)
- Subprograma de contratación pública para el desarrollo de la Industria Farmacéutica
- Agricultura Familiar y Pesca Artesanal

Conozca más de estos instrumentos en el [Manual de Contratación Pública](https://www.comprasestatales.gub.uy/ManualesDeUsuarios/manual-procedimiento-compras/ProgramadeContratacionPublicapar.html).

El simulador de preferencias está diseñado para guiarlo en el desarrollo de su simulación, por lo que se sugiere leer atentamente los textos que encabezan las pantallas. Si tiene dudas puede consultar además las ayudas de los campos haciendo clic en los botones ubicados a la derecha de los campos: 2

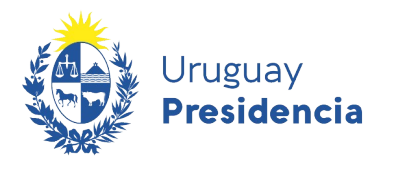

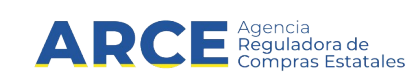

# **Pantalla inicial**

1. Ingrese al simulador a través de<https://comprasestatales.gub.uy/regimenes/>. Verá la siguiente pantalla:

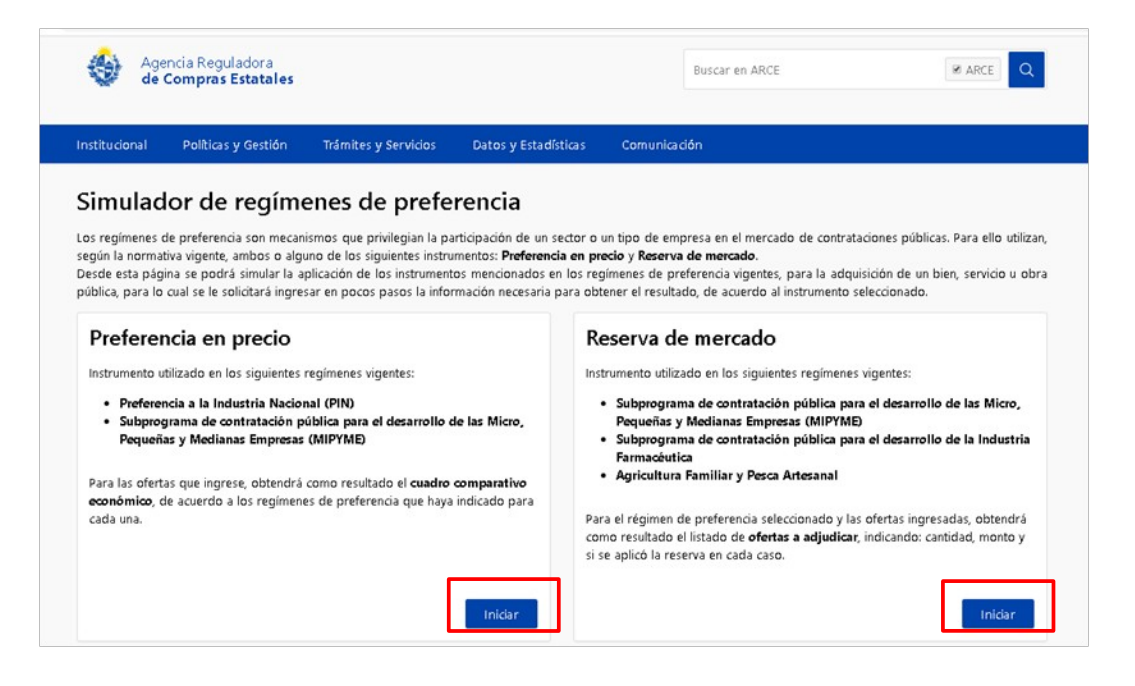

2. Una vez allí haga clic en "Iniciar" en el tipo de instrumento que quiera simular, ya sea preferencia en precio o reserva de mercado.

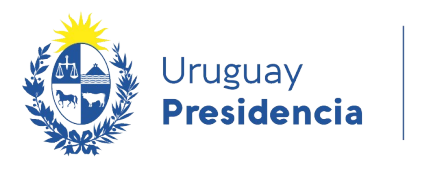

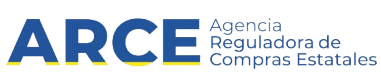

#### **Preferencia en precio**

Cuando ingrese verá la pantalla 1, **Información del ítem:**

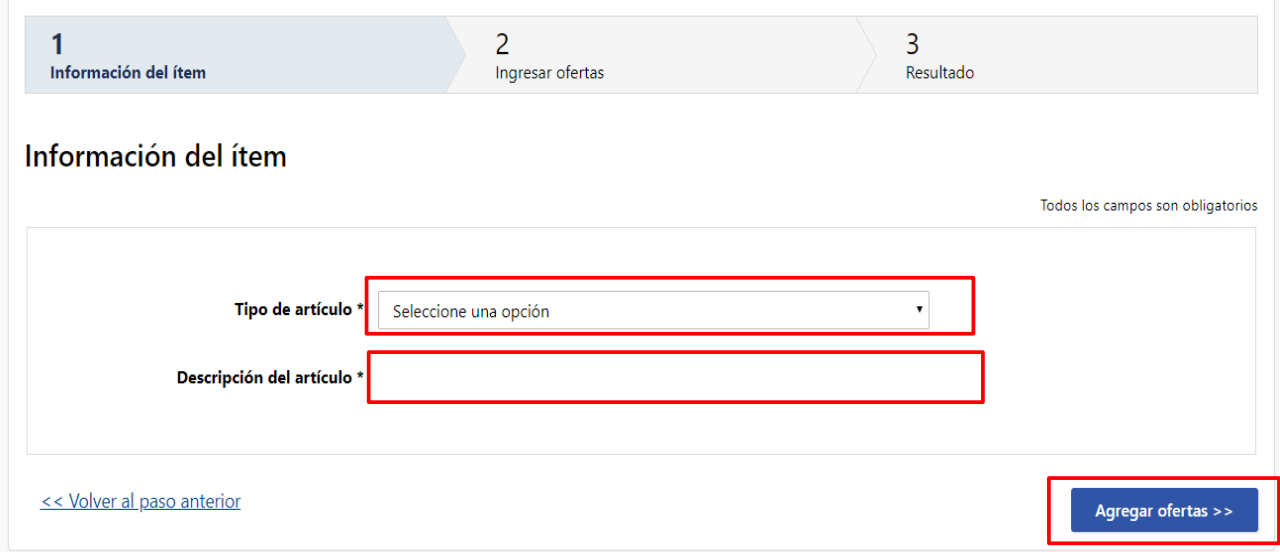

- 3. En **Tipo de artículo** seleccione una de las opciones:
- Bien
- **•** Servicio
- **Servicio con provisión de bienes**
- Obras
- 4. En **Descripción del artículo** indique una referencia al ítem a considerar. Este campo es libre.
- 5. Haga clic en "Agregar ofertas >>". Verá la pantalla 2, **Ingresar ofertas**.

A continuación se describen los pasos para cada uno de los tipos de artículo.

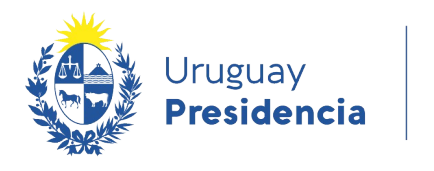

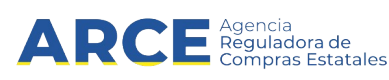

#### **Bienes o servicios**

Deberá ingresar las ofertas que componen la compra:

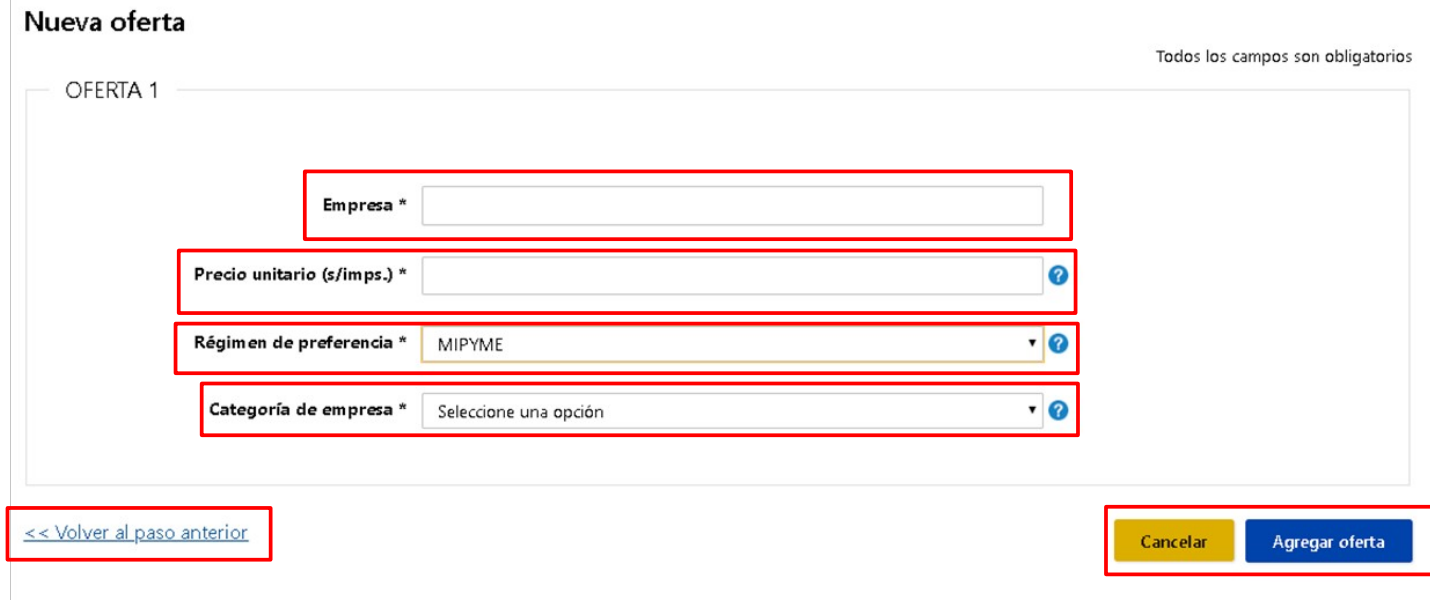

6. Ingrese la oferta 1 indicando los campos:

**Empresa**. Indique un nombre a modo de referencia. Este campo es libre.

**Precio unitario (s/imps.)**. Ingrese el precio unitario sin impuestos que figura en la oferta del proveedor.

**Régimen de preferencia**. Seleccione el régimen que quiera simular. Las opciones son:

**PIN**: Preferencia a la industria nacional

- **MIPYME**: Micro, pequeñas y medianas empresas. Si selecciona este régimen aparecerá la línea **Categoría de empresa** en la que deberá indicar el tipo de empresa (micro, pequeña o mediana)
- **Ninguno**: si la empresa no se ampara a ningún régimen. Es importante ingresar estas ofertas ya que afectan a la simulación.

En las etapas sucesivas podrá volver atrás seleccionando **"<< Volver al paso anterior"**.

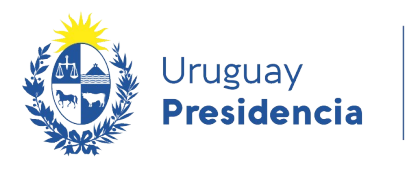

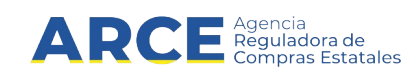

7. Luego haga clic en **"Agregar oferta"**. Verá la siguiente pantalla:

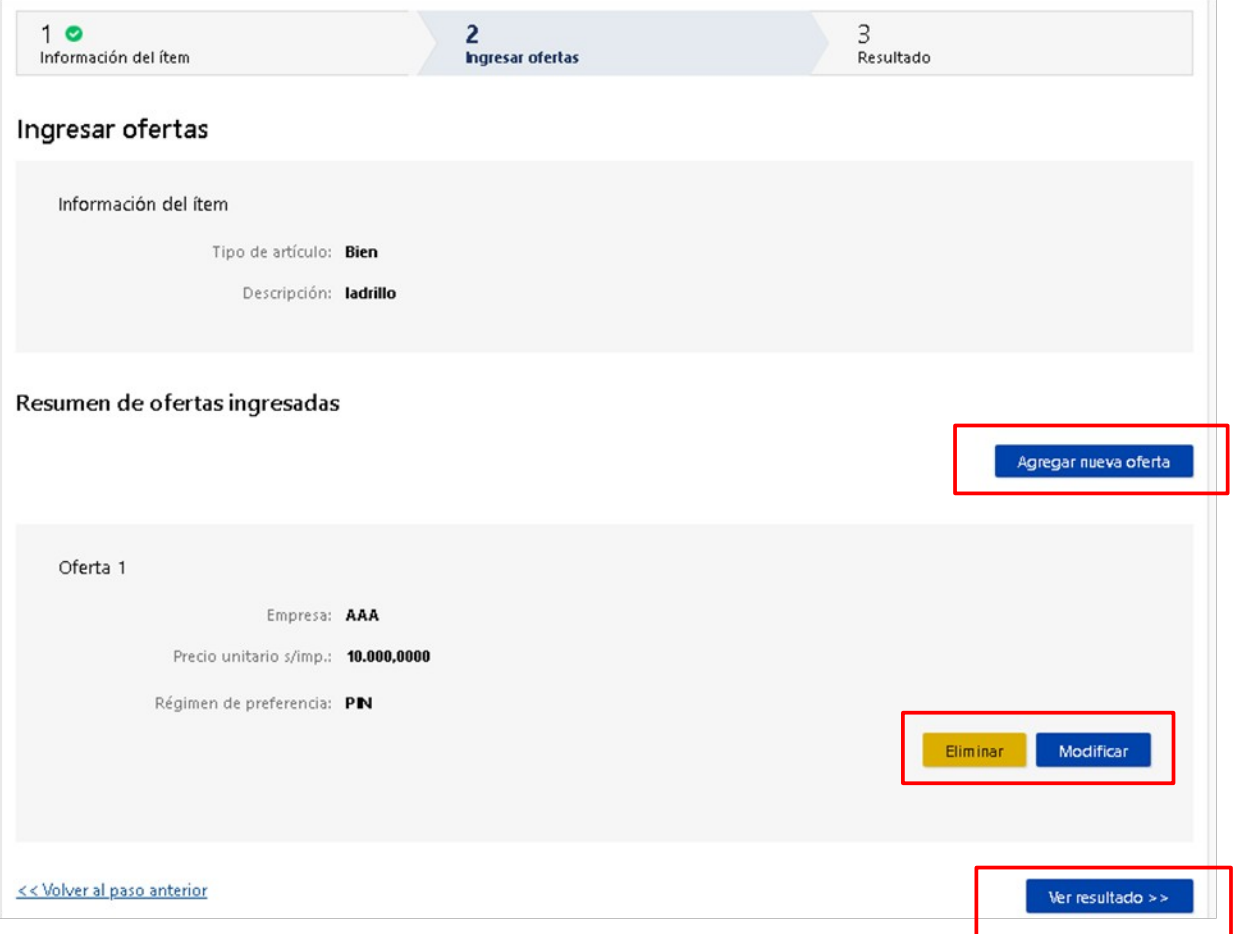

Podrá ingresar otra oferta o ver el resultado. Para ingresar otra oferta haga clic en **"Agregar nueva oferta"** y repita los pasos 6 y 7.

Haga clic en **"Eliminar"** o **"Modificar"** para borrar o editar la oferta ingresada.

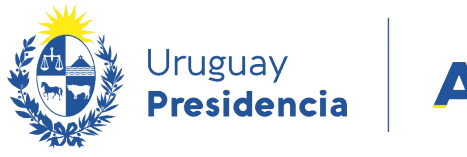

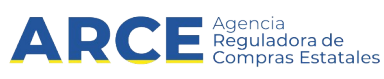

Cuando termine de cargar las ofertas haga clic en **"Ver resultado >>"**. Verá la pantalla 3 **Resultado**:

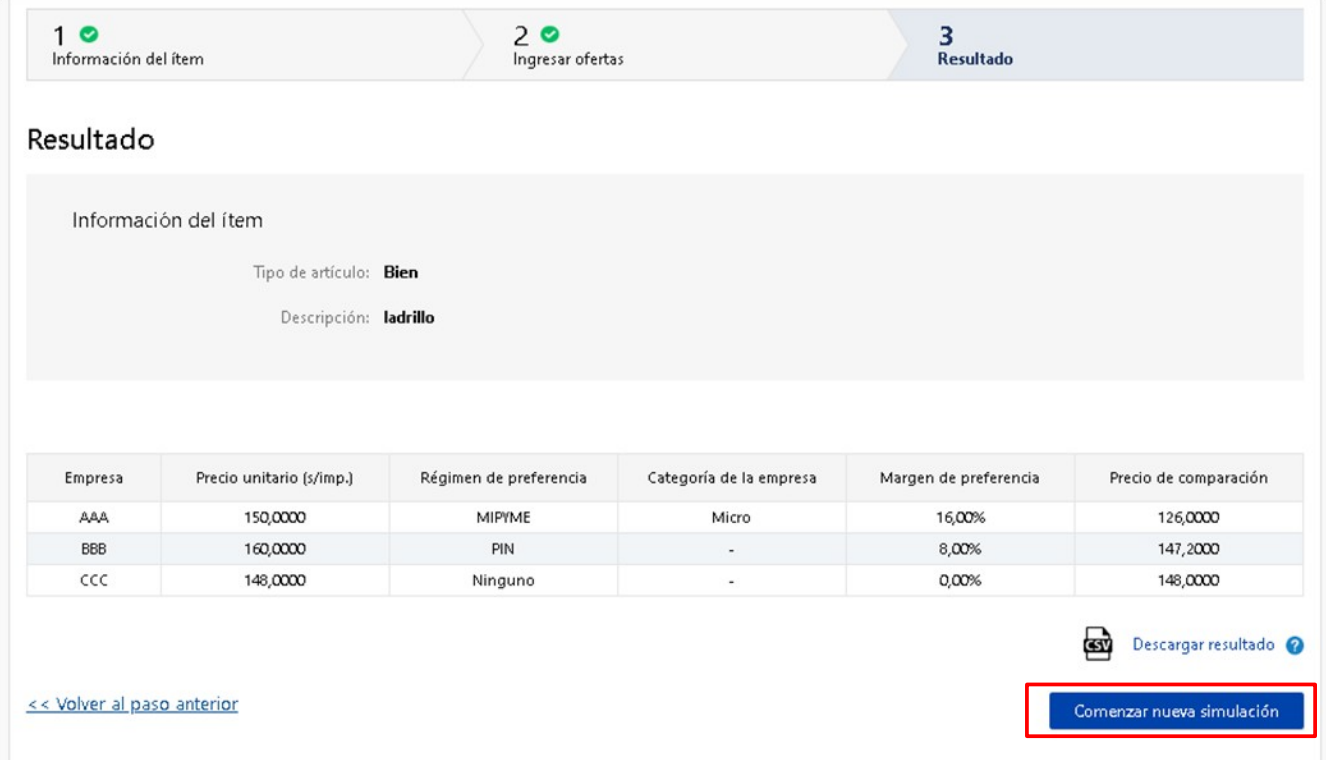

Aparece una planilla como la que se muestra. El **precio de comparación** es el resultado de la simulación de los regímenes de preferencia.

La columna **Margen de preferencia** indica el porcentaje que preferencia a aplicar en cada caso simulado.

El sistema no guarda los datos de la consulta, pero si permite descargar el resultado, es una planilla con formato csv. En el anexo de este manual encontrará ayuda de cómo pasar a formato de planilla de cálculo.

Para comenzar otra simulación desde cero haga clic en **"Comenzar nueva simulación"**.

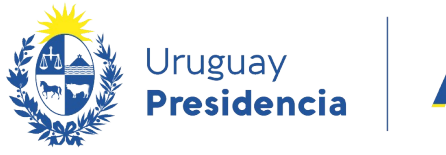

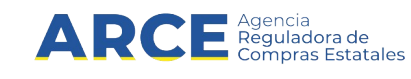

#### **Servicio con provisión de bienes**

En el paso 6, si selecciona **MIPYME** o **PIN** le pedirá que ingrese el porcentaje del precio que corresponde a bienes no nacionales:

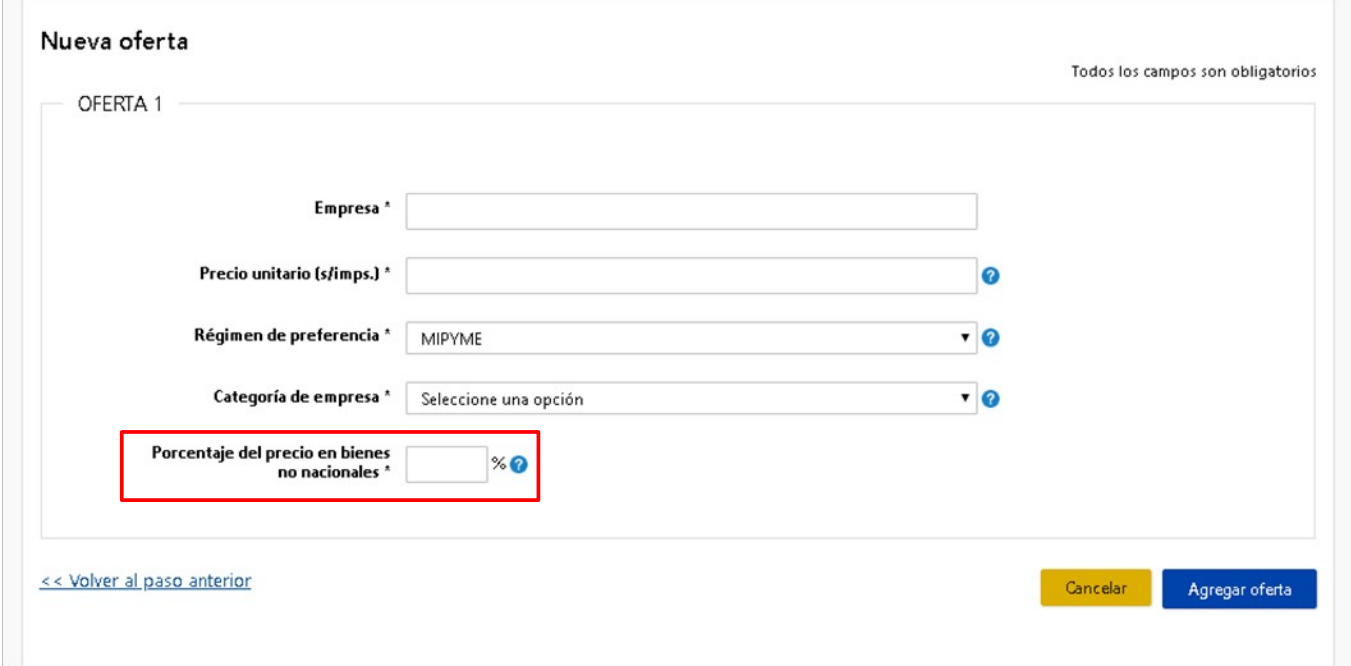

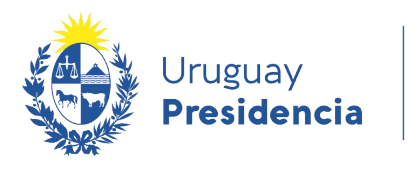

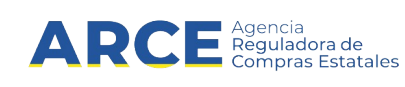

# **Obra**

En el paso 6, si selecciona **MIPYME** o **PIN** le pedirá que ingrese el porcentaje del precio en materiales nacionales y el porcentaje del precio en mano de obra nacional:

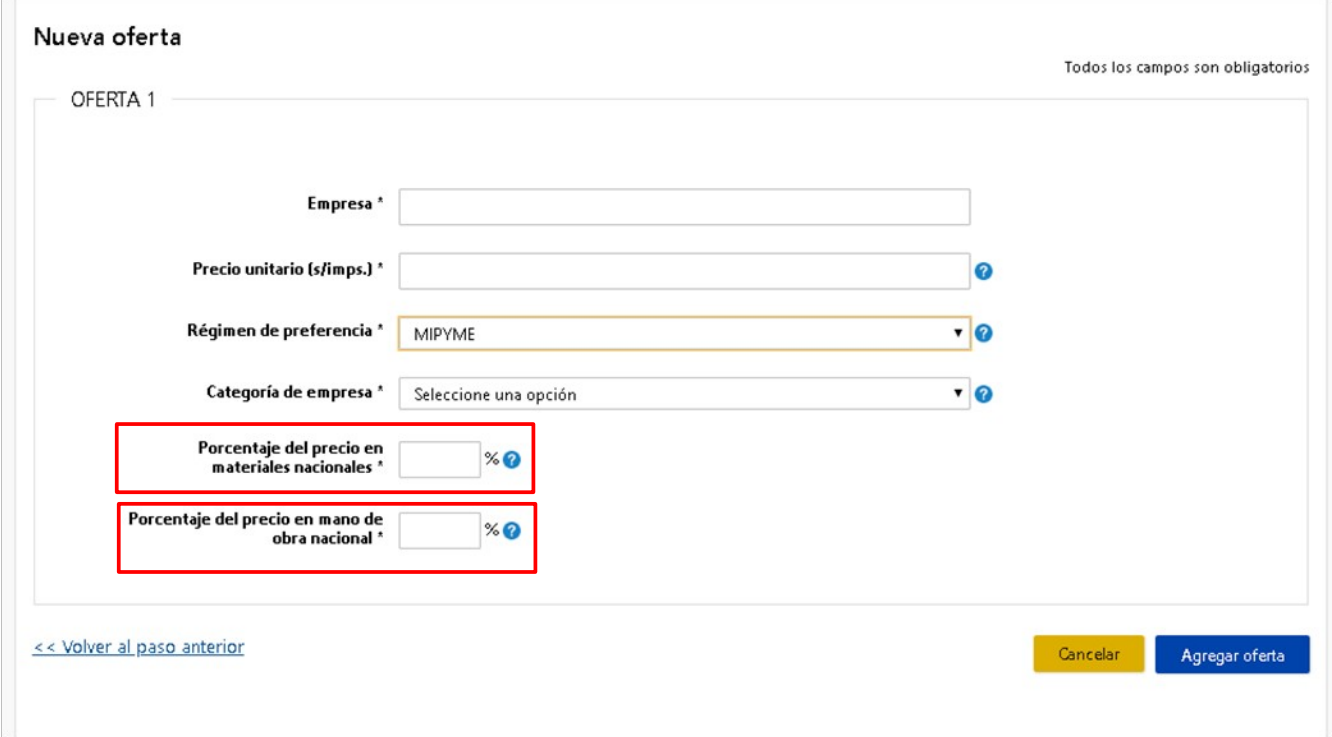

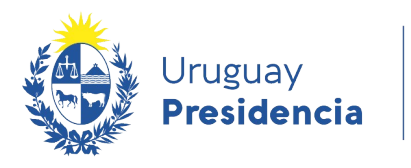

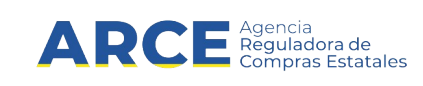

#### **Reserva de mercado**

Para usar este instrumento deberá tener armado un cuadro de ponderación de las ofertas según lo establecido en el pliego, con un orden de prelación.

#### Cuando ingrese verá la pantalla 1, **Información del ítem**:

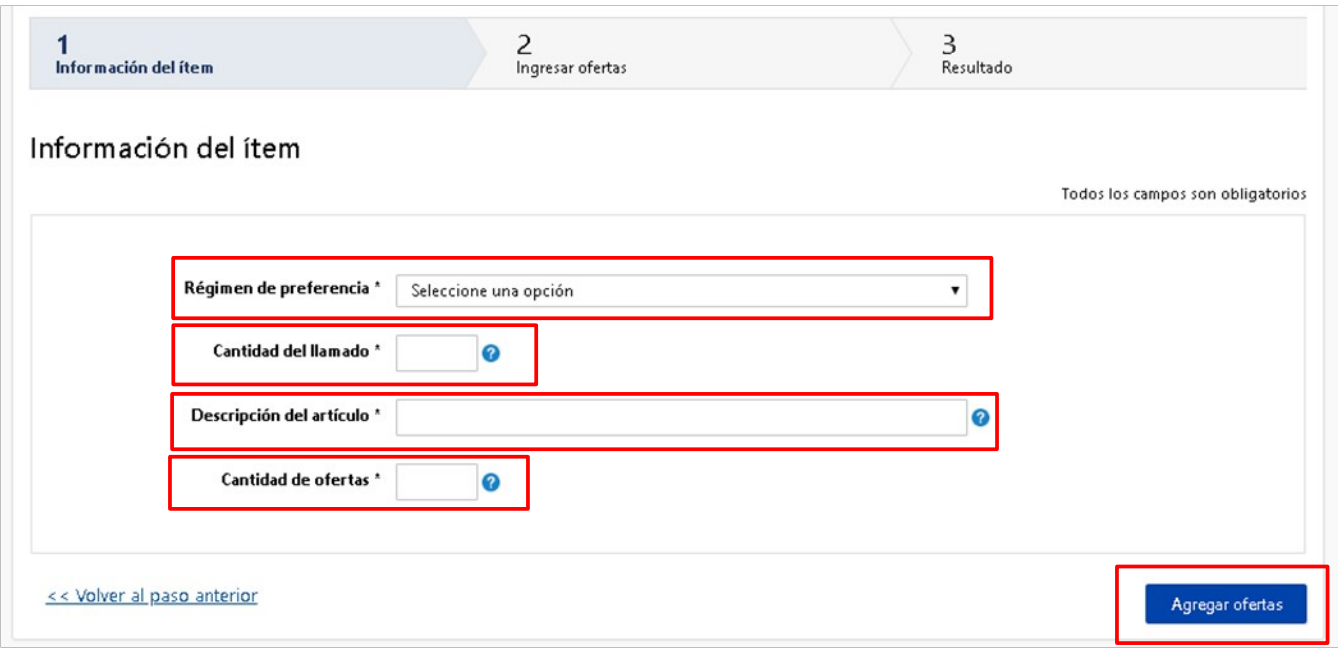

- a. **En Régimen de preferencia** seleccione una opción entre:
	- Mipyme
	- Industria Farmaceutica
	- Agricultura Familiar
- b. **Cantidad del llamado** refiere a la cantidad demandada del ítem.

**Nota**: Se asumirá que las ofertas son por el total de la cantidad, salvo en el caso del régimen de preferencia *MIPYME*, en el que se asumirá el 10% de dicha cantidad.

- c. **Descripción del artículo** refiere a una breve descripción del ítem. Este campo es libre.
- d. **Cantidad de ofertas** a considerar, que forman parte del orden de prelación. Luego haga clic en "Agregar ofertas", pasará a la pantalla 2 **Ingresar ofertas**.

A continuación se describen los pasos para los distintos regímenes de preferencia.

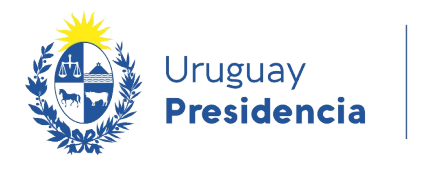

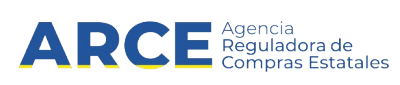

# **MIPYME e Industria farmacéutica**

Deberá ingresar las ofertas que componen la compra:

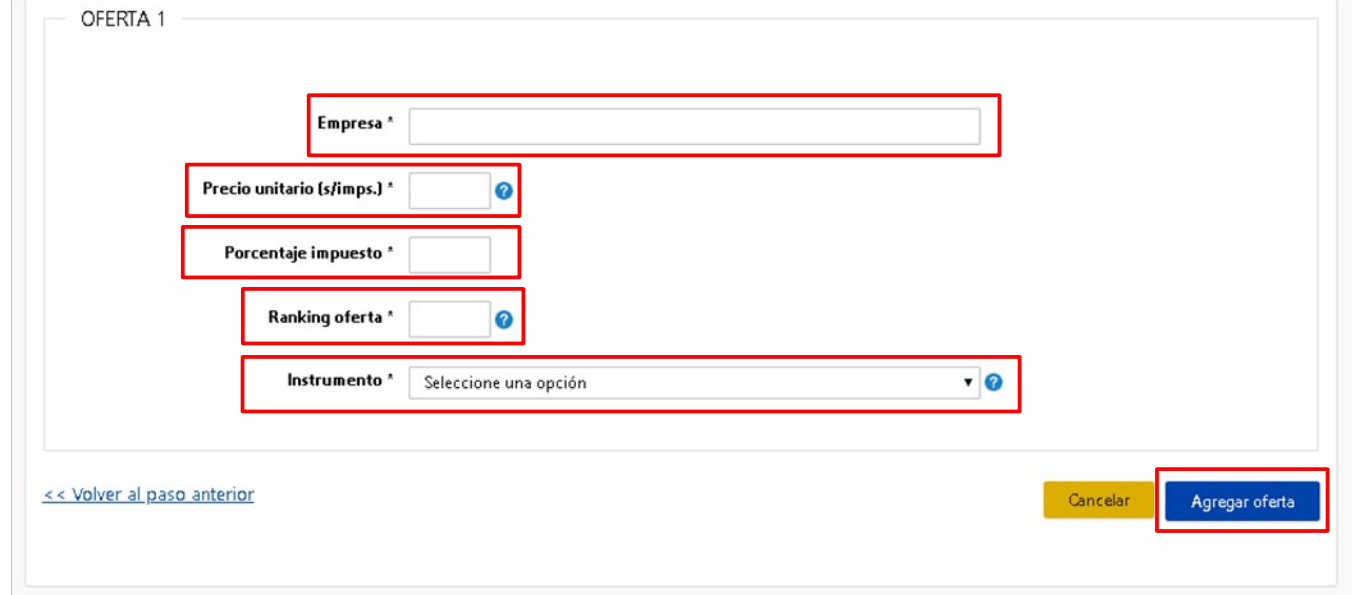

e. Ingrese la oferta 1 indicando los campos:

**Empresa**. Indique un nombre a modo de referencia. Este campo es libre.

**Precio unitario (s/imps.)**. Ingrese el precio unitario sin impuestos que figura en la oferta del proveedor. **Porcentaje de impuestos**. Indique el porcentaje de impuesto que aplica a la oferta.

**Ranking oferta**. Indique en qué lugar de la lista de prelación quedó la oferta que está ingresando.

**Instrumento**: Seleccione si la oferta solicita r*eserva de mercado* o *ninguno*. En el caso MIPYME podrá seleccionar también *preferencia en precio*.

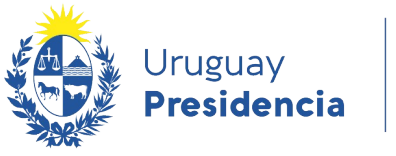

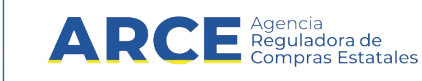

f. Luego haga clic en "Agregar oferta". Verá la siguiente pantalla:

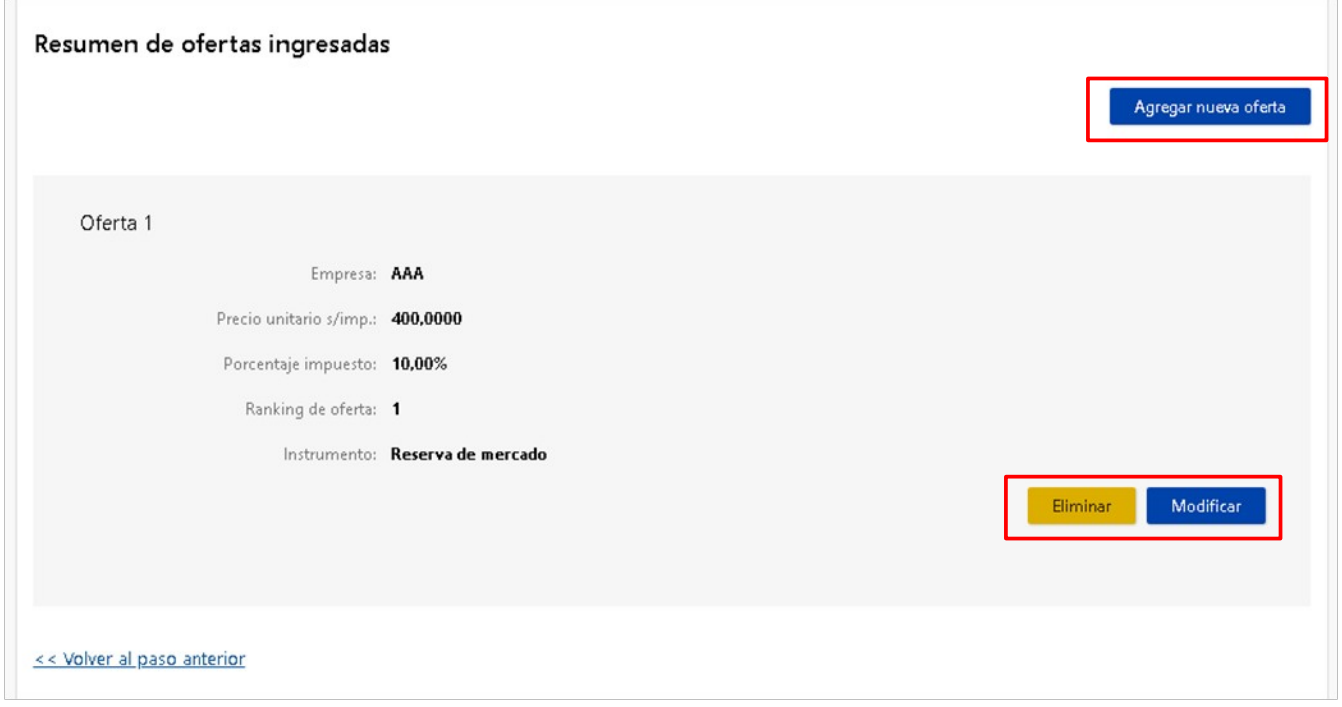

Haga clic en "Eliminar" o "Modificar" para borrar o editar la oferta ingresada.

- g. Haga clic en "Agregar nueva oferta" para ingresar otra oferta. Deberá repetir los pasos e) y f) tantas veces como haya señalado en el campo **Cantidad de ofertas**.
- h. Una vez ingresadas todas las ofertas haga clic en "Ver resultado >>" abajo a la derecha:

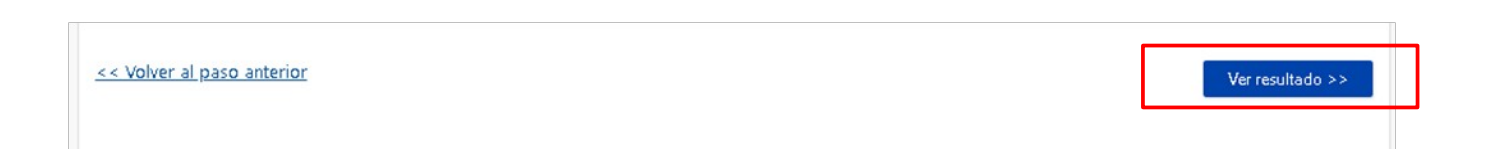

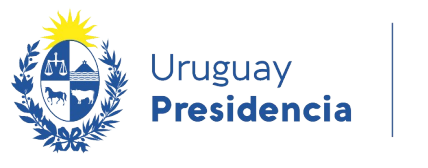

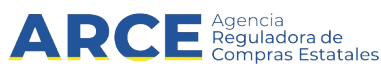

#### Verá la siguiente pantalla:

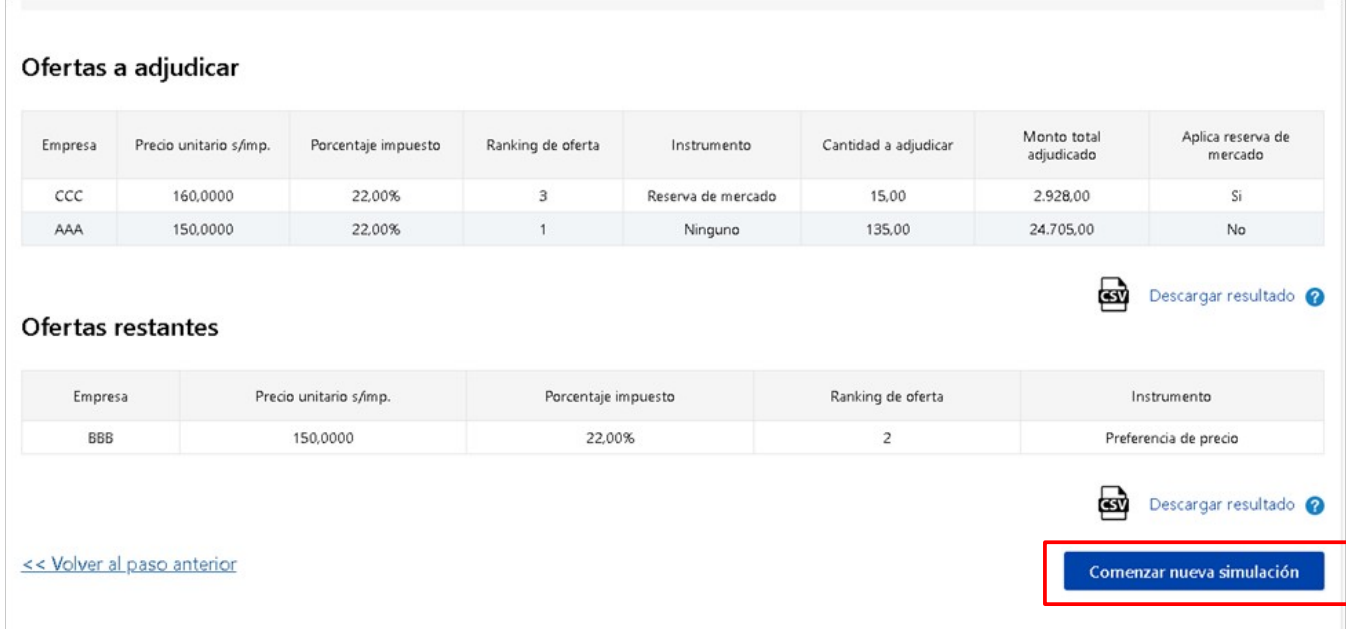

El resultado que nos devuelve este simulador está formado por:

#### **Ofertas a adjudicar:**

**Cantidad a adjudicar** muestra la cantidad que se le adjudica a ese proveedor **Monto total adjudicado** muestra el monto total adjudicado a ese proveedor con impuestos incluidos

Aplica reserva de mercado marca "Si" cuando la adjudicación es producto de una reserva de mercado

**Ofertas restantes** son aquellas que no forman parte de la adjudicación.

Para comenzar otra simulación desde cero haga clic en **"Comenzar nueva simulación"**.

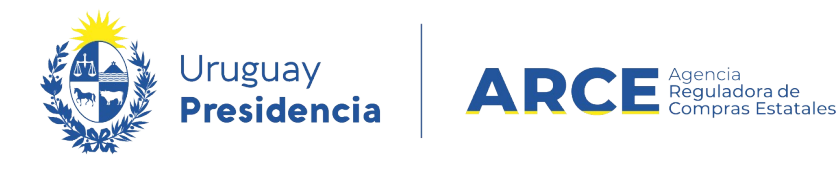

# **Agricultura familiar**

En este caso cuando se ingresa la información del ítem aparecerá la siguiente pantalla:

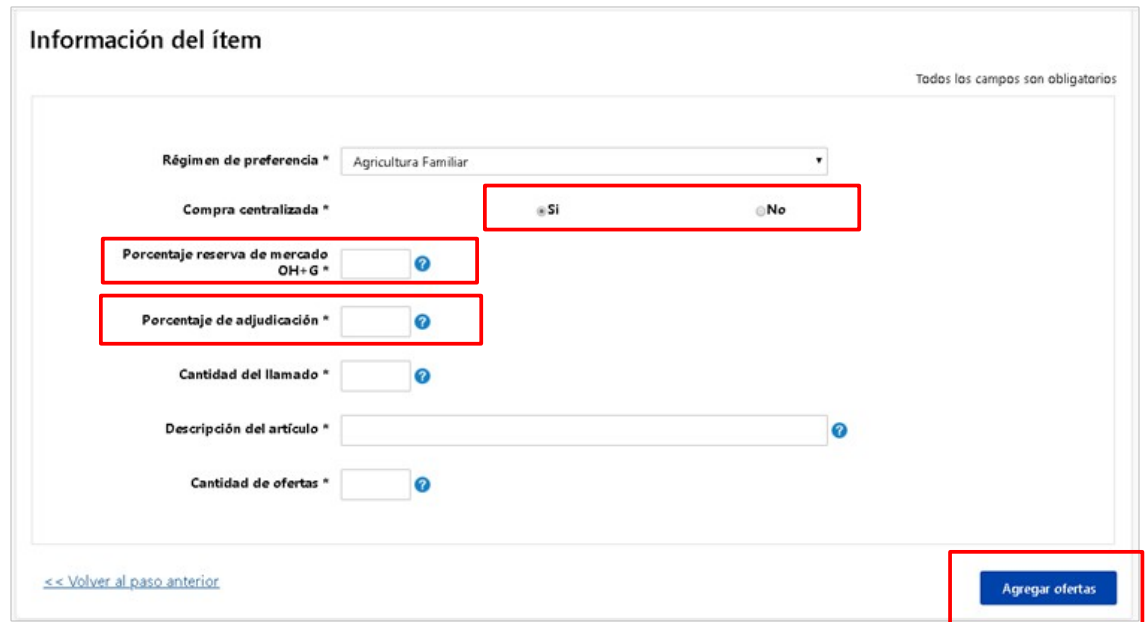

En el paso a) seleccione la opción **Agricultura familiar**. Ingrese los campos b), c) y d) como se indicó previamente. Aparecerán tres nuevos campos que se indican a continuación:

- **Compra Centralizada**, indicando "Si" o "No".
- **Porcentaje reserva de mercado para OH+G** es el porcentaje establecido en el pliego, que se otorga dentro de la reserva de mercado, para una Organización Habilitada con Igualdad de Género.
- Si selecciona "Si" en **Compra Centralizada**, aparecerá el campo **Porcentaje de adjudicación**. Ingrese aquí el porcentaje de reserva de mercado previsto en el pliego.

Luego dar clic en "Agregar ofertas", pasará a la pantalla 2 **Ingresar ofertas**.

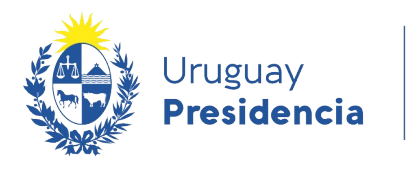

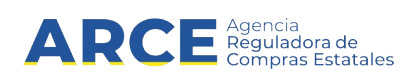

#### Verá la pantalla siguiente:

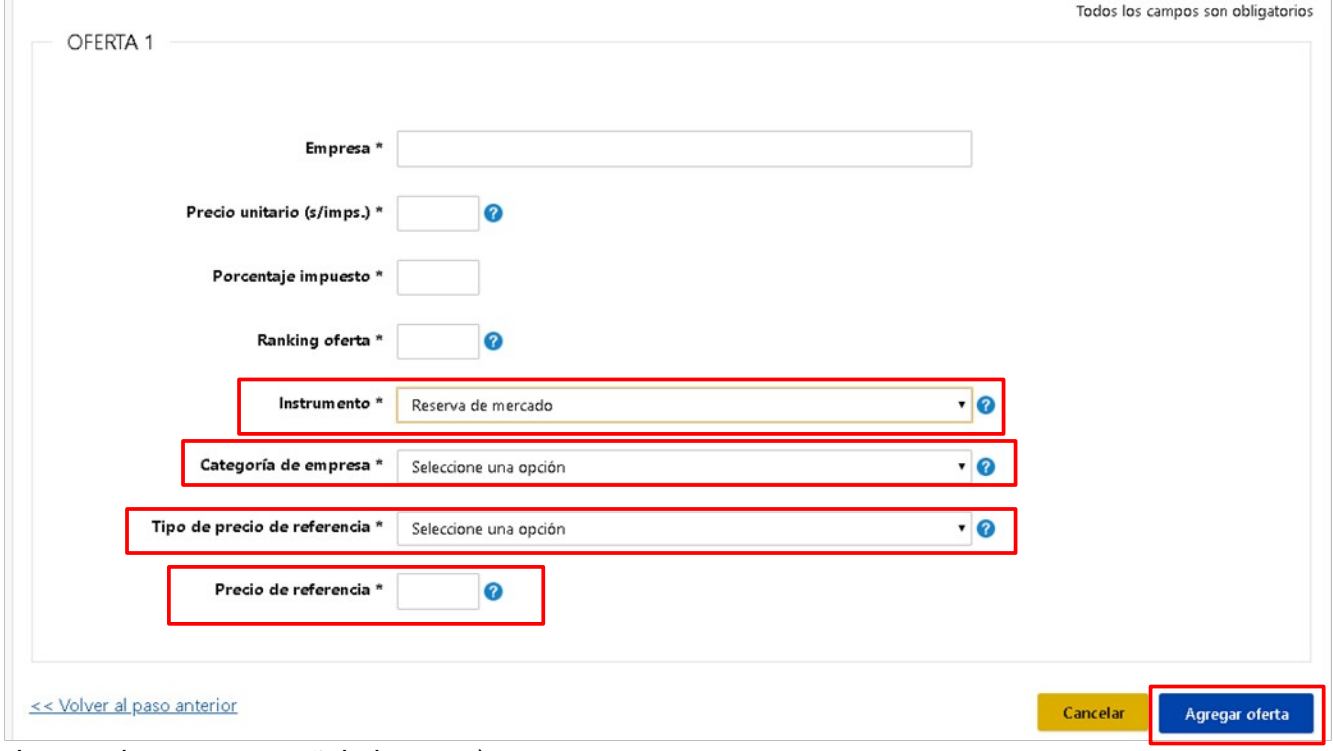

Ingrese los campos señalados en e).

**Instrumento**: seleccione entre Reserva de mercado o Ninguno. Si selecciona Reserva de mercado aparecerán los tres campos adicionales que se describen a continuación

**Categoría de empresa**: indique si se trata de una Organización habilitada (OH) o de una una Organización Habilitada con igualdad de género (OH+G).

**Tipo de precio de referencia**: indique la fuente del precio de referencia que se considera, entre:

Observatorio granjero

Índice de Precios al Consumo del Instituto Nacional de Estadísticas (IPC-INE)

Consulta al Ministerio de Ganadería Agricultura y Pesca

**Precio de referencia**: indique el precio de referencia de mercado.

Luego haga clic en **"Agregar oferta"**.

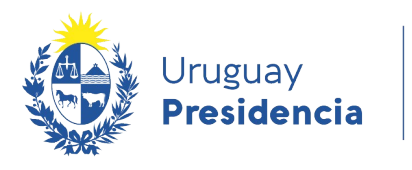

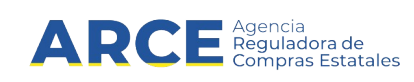

### Verá la siguiente pantalla:

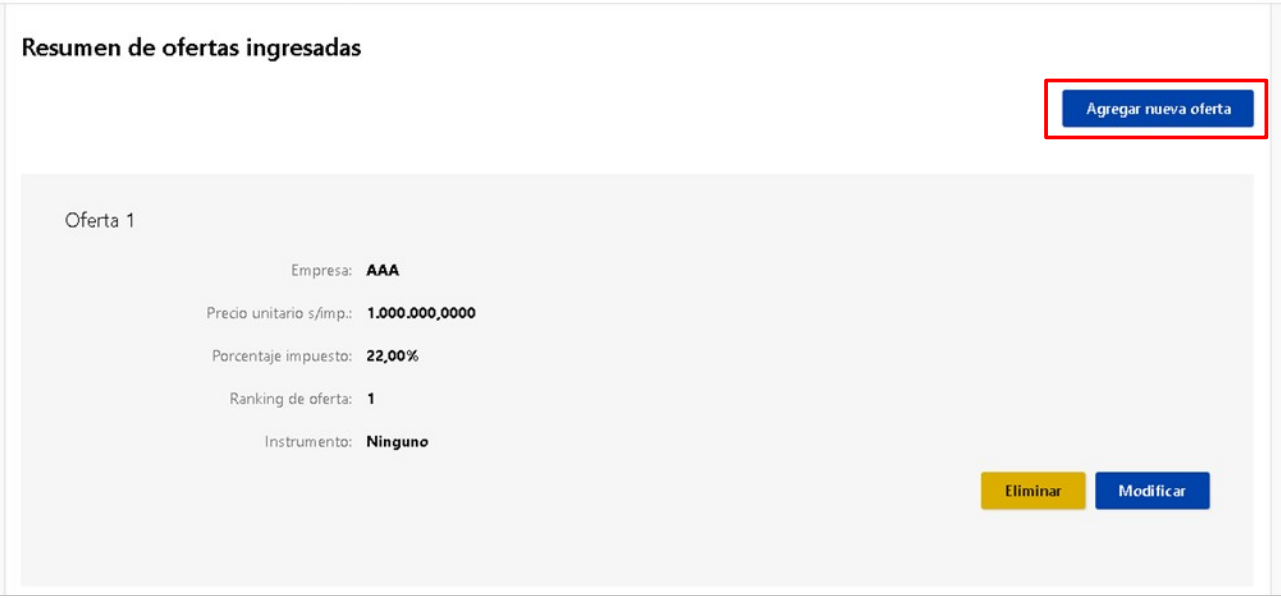

Podrá eliminar o modificar la oferta ingresada.

Haga clic en **"Agregar nueva oferta"** para ingresar otra oferta. Deberá repetir los pasos anteriores tantas veces como haya señalado en el campo Cantidad de ofertas. Una vez ingresadas todas las ofertas haga clic en **"Ver resultado>>"**abajo a la derecha:

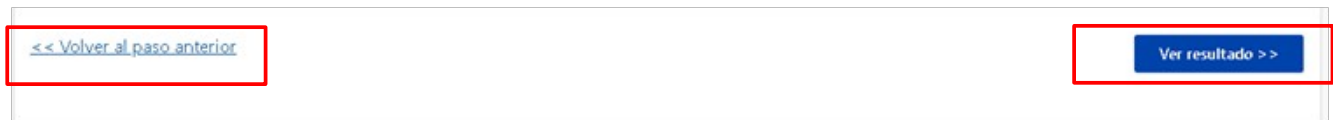

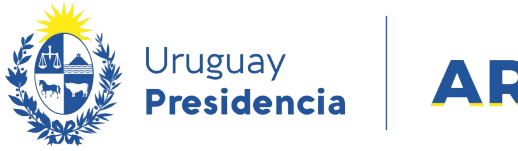

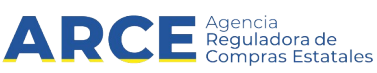

El resultado que nos devuelve este simulador está formado por:

#### Resultado

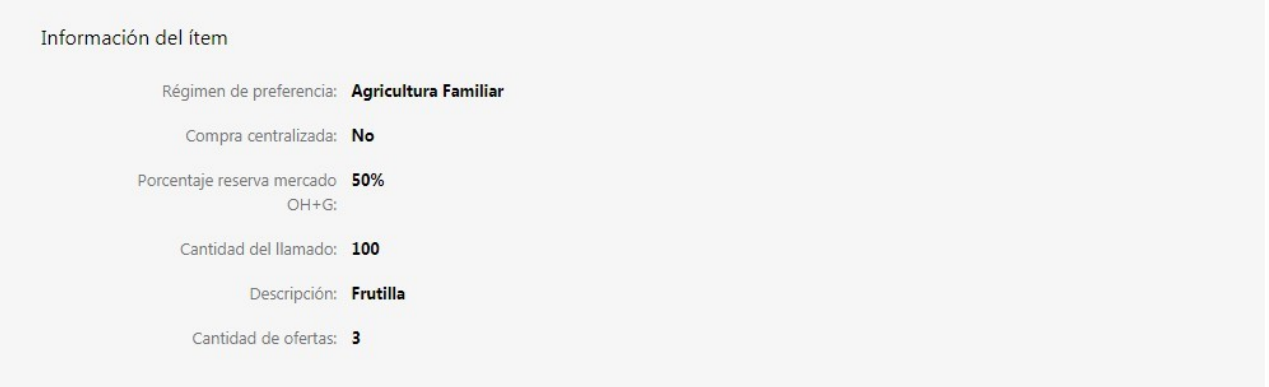

#### Ofertas a adjudicar

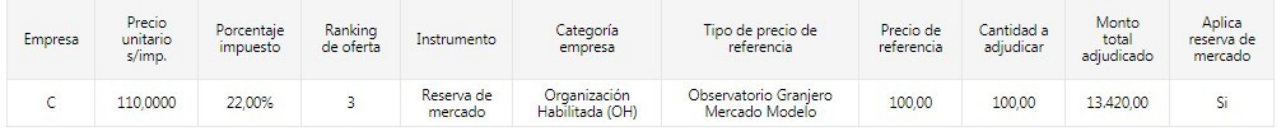

#### Ofertas restantes

<< Volver al paso anterior

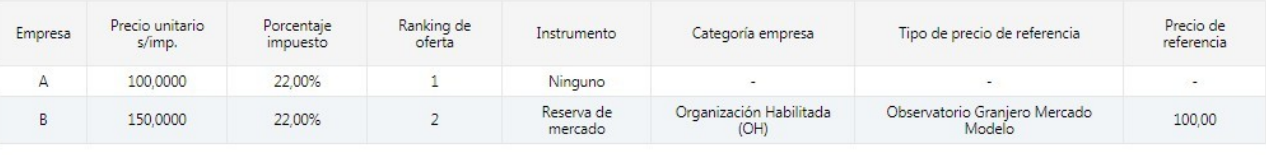

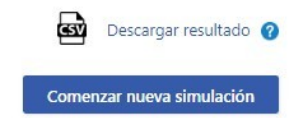

Descargar resultado

El resultado que nos devuelve este simulador está formado por:

- Las ofertas a adjudicar:
	- **Cantidad a adjudicar** a ese proveedor
	- **Monto total adjudicado** a la oferta de referencia con impuestos incluidos
	- **Aplica reserva de mercado** indica si se aplicó el instrumento para adjudicar.
	- Las ofertas restantes.

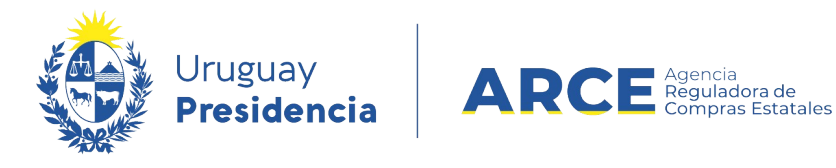

#### **Anexo: cómo abrir archivos CSV**

Abrir .CSV desde Excel

- **1.** Descargue el archivo CSV.
- **2.** Ingrese a Excel
- **3.** En un libro en blanco, seleccione la pestaña **Datos** y luego **Desde texto**

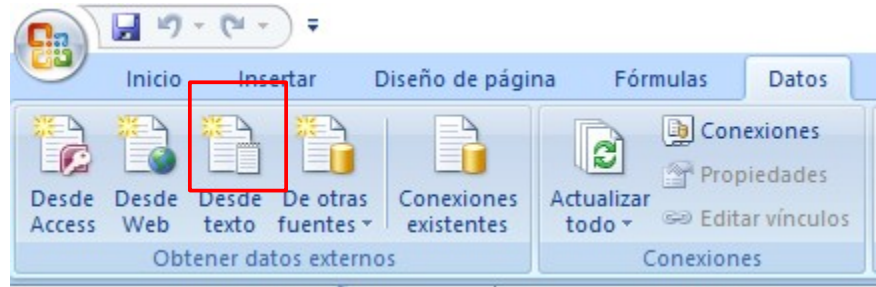

- **4.** Seleccione el archivo a importar
- **5. Delimitados** y el formato **UTF-8**, luego haga clic en el botón **Siguiente >**

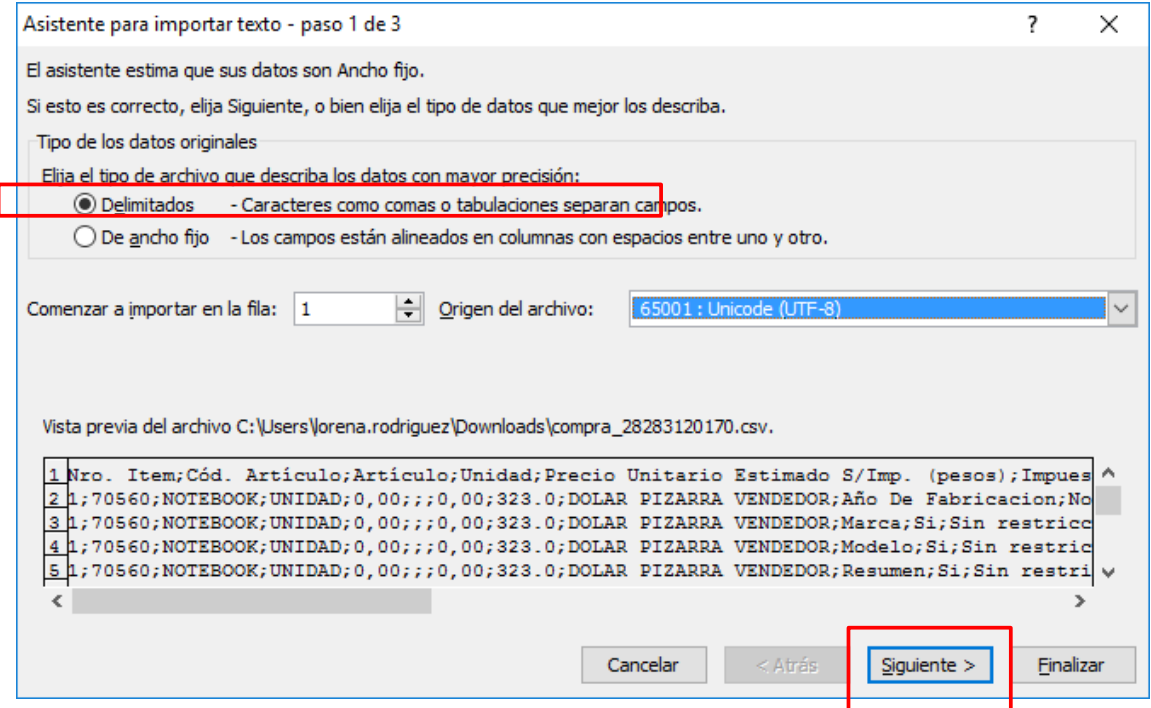

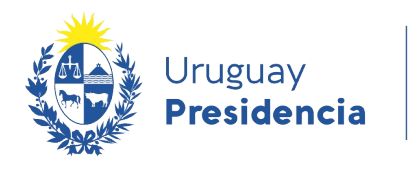

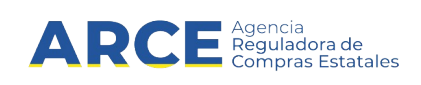

**6.** Seleccione **Punto y coma** y verifique que no haya otra opción de separador seleccionada.

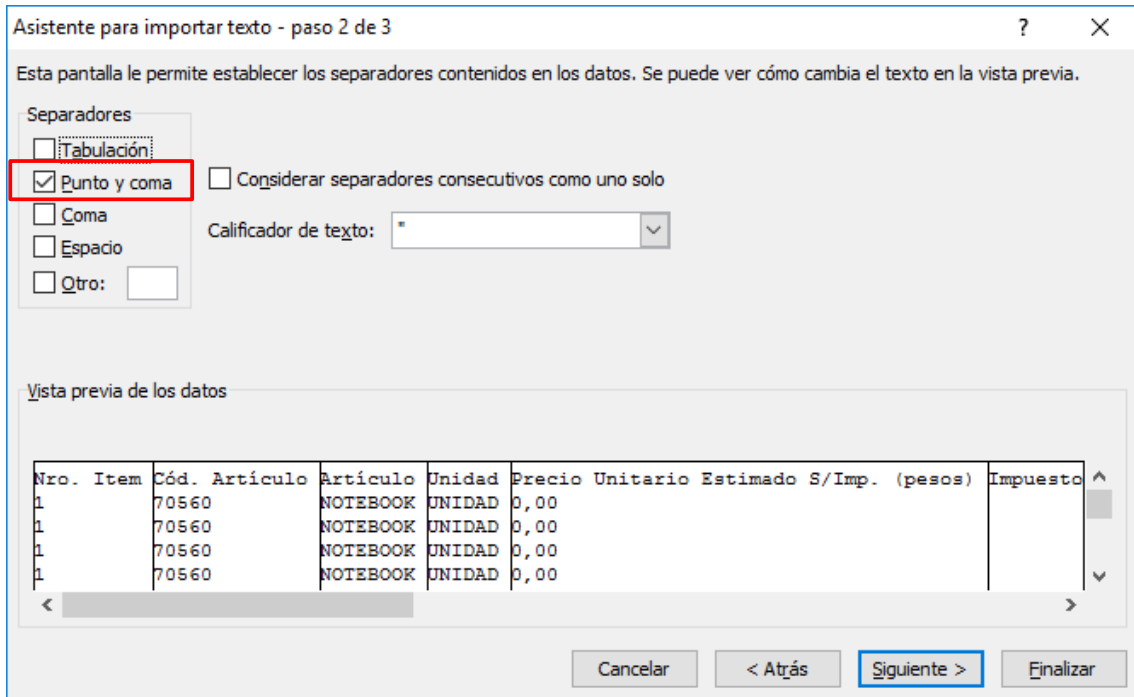

**7.** Haga clic en **Finalizar**.

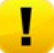

**Importante**: Estas instrucciones pueden variar dependiendo de su versión de Excel.

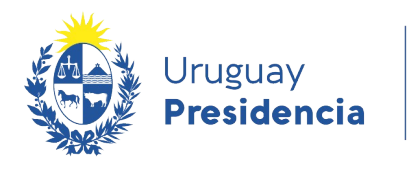

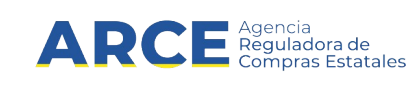

#### **Abrir .CSV desde LibreOffice**

- 1. Descargue el archivo CSV desde SICE.
- 2. Ingrese a Calc.
- 3. En un libro en blanco, seleccione **Archivo** / **Abrir**, e indique el archivo a importar, aparecerá el siguiente cuadro:

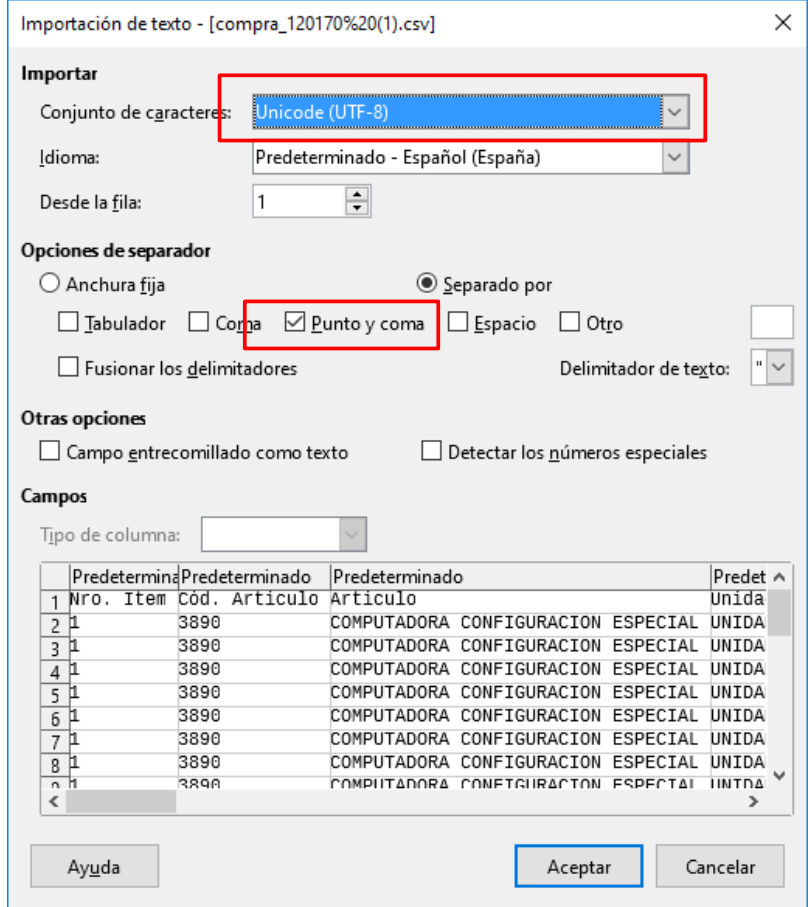

- 4. Seleccione el formato **UTF-8**.
- 5. Seleccione **Punto y coma** y verifique que no haya otra opción de separador seleccionada.
- 6. Haga clic en **Aceptar**.